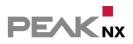

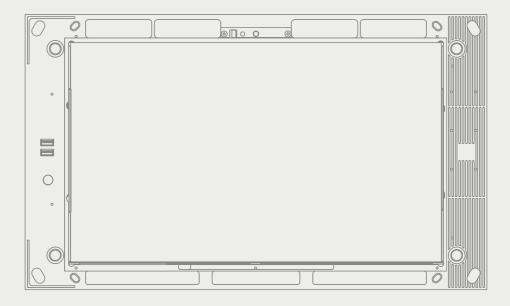

# Control pro

User manual

#### Legal notes

| Product                                      | Item number |
|----------------------------------------------|-------------|
| Controlpro, Dual-Core, 4 GB RAM, 250 GB SSD  | PNX11-20001 |
| Controlpro, Quad-Core, 8 GB RAM, 250 GB SSD  | PNX11-20002 |
| Controlpro, Quad-Core, 16 GB RAM, 500 GB SSD | PNX11-20003 |

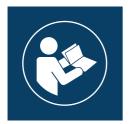

This user manual contains the most important information for operating the Controlpro in a safe manner. Please study this manual carefully before working with the device. This applies to all persons who come into contact with the device.

The product names mentioned in this document may be brands or registered trademarks of their respective owners. These are not explicitly labeled with """ or " $\otimes$ ".

© PEAKnx GmbH Otto-Röhm-Strasse 69 64293 Darmstadt Germany

www.peaknx.com info@peaknx.com Document version: 2.1.3 Date: 09.05.22

# Warning symbols and signal words used in this manual

| Marning          | Obey warning to avoid death or serious injury                    |
|------------------|------------------------------------------------------------------|
| Caution          | Obey instructions to avoid personal injury or damage to property |
| <b>9</b> Note    | Instructions and facts to be followed                            |
| <sup>①</sup> Tip | Additional, useful hints                                         |

# Important safety instructions, please read before installation!

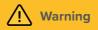

#### The device can carry dangerous voltages if improperly installed!

 Installation and commissioning may only be carried out by specially trained personnel (qualified electricians).

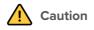

#### Avoid damage to the panel!

- Only use the panel in perfect condition, as well as in accordance with its intended use, in a way that is safe and aware of the hazards and in compliance with this manual!
- Do not make any changes, attachments or conversions to the device without the manufacturer's permission!
- In particular, have faults that could impair safety immediately eliminated!

# **Table of Contents**

| Table of Contents                                               | Page       |
|-----------------------------------------------------------------|------------|
| Legal notes                                                     | 2          |
| Warning symbols and signal words used in this manual            |            |
| Important safety instructions, please read before installation! |            |
| 1 Target audience                                               | 6          |
| 2 Intended use                                                  |            |
| 3 Product description                                           |            |
| 3.1 Software                                                    |            |
| 3.1.1 Operating system                                          |            |
| 3.1.2 Operation with the PEAKnx Software YOUVI                  |            |
| 3.1.3 Operation with third-party software                       |            |
| 3.2 Variant overview                                            |            |
| 3.3 Components                                                  | 9          |
| 3.4 Touch panel, front view                                     | 10         |
| 3.5 Touch panel, rear view                                      |            |
| 3.6 Touch panel, top view                                       |            |
| 3.7 Product features                                            | <u>1</u> 2 |
| 3.8 Notes on the panel's ports                                  |            |
| 3.8.1 KNX terminal                                              |            |
| 3.8.2 Ethernet port                                             |            |
| 3.8.3 Power supply                                              |            |
| 3.8.4 Connections for external mouse and keyboard               | 13         |
| 3.9 Controls                                                    |            |
| 3.9.1 Graphical user interface                                  |            |
| 4 Scope of delivery                                             |            |
| 5 Important safety and handling information                     |            |
| 6 Installation and start-up                                     |            |
| 6.1 Information for electricians                                |            |
| 6.2 Installing the flush-mounted box                            |            |
| 6.2.1 Installing the flush mounted box in brickwork             |            |
| 6.2.2 Installing the flush mounted box in a cavity wall         |            |
| 6.3 Connecting the power supply                                 |            |
| 6.3.1 Prepare the voltage source for the DIN rail               |            |
| 6.3.2 Preparing the voltage source for the flush-mounted box    |            |
| 6.4 Connecting and fastening the panel                          |            |
| 7 Initial commissioning and operation                           |            |
| 7.1 Switching the Controlpro on and off                         |            |
| 7.2 Activate keyboard input                                     |            |
| 7.3 Setting up the visualization                                |            |
| 8 Maintenance                                                   |            |
| 8.1 Cleaning the touchscreen                                    |            |
| 9 Troubleshooting                                               |            |
| 9.1 Windows has unrecoverable problems                          |            |

| 9.2 Touchscreen stops responding                             |    |
|--------------------------------------------------------------|----|
| 9.2.1 Turning the panel off and back on                      |    |
| 9.2.2 Disconnecting the panel from the power supply          |    |
| 9.3 Controlpro touch operation works worse or only partially |    |
| 9.4 Technical support                                        | 23 |
| 10 Technical data                                            |    |
| Subject to change without notice                             |    |
| Conformity                                                   |    |
| Disposal notes                                               |    |
| Declaration of conformity                                    | 28 |
|                                                              |    |

# **1** Target audience

These instructions are intended to explain basic aspects of the installation, commissioning, operation and maintenance of the Controlpro. Depending on the use phase, this manual is aimed at other target groups:

#### Commissioning

 Installation and commissioning may only be carried out by qualified electricians and system integrators. Basic knowledge of electrical and KNX installation is assumed.

#### Operation

• The operation of the commissioned panel is explained for unskilled users.

#### Repair

• Under no circumstances carry out repairs to the unit yourself! If damage should occur to the device, please contact our technical support immediately, see *chapter 9.4*.

# 2 Intended use

Depending on the software used, the Controlpro serves as control unit for the entire KNX installation across rooms. It thus also serves as a status display. The device must be operated within the scope of the technical data and instructions given in this manual. Keep the device away from moisture, dirt and dust to prevent damage to the device.

The following applications belong to the intended use:

- Use as an operating panel (input via touch) for KNX-controlled devices
- Intercom station for compatible door stations
  - A list of all compatible door stations can be found in our FAQ: www.peaknx.com/FAQ under the topic "compatibility".
- Indoor operation, note the ambient conditions, see chapter 10

The following applications are **not** part of the intended use:

- Operation in systems requiring special monitoring, in safety-relevant areas or in hazardous areas
- Operation under ambient conditions that do not comply with the specifications regarding temperature and air humidity. These include
  - Outdoor operation
  - Operation under direct sunlight
  - Operation in environments with high dust and dirt exposure
  - Operation in environments with high vibration exposure
- Operation in a moving environment (e.g. mobile homes)
- Operation in vessels
- Operation of the device by small children
- Use with an unrelated bus coupler

Unauthorized repairs or changes to the device

## **3 Product description**

The Controlpro (short: panel) is a high-quality panel computer for wall mounting. It serves as a display and control unit for the components and installations controlled via KNX.

#### 3.1 Software

The panel can be operated both with the supplied YOUVI software and with other Windows-compatible software.

#### 3.1.1 Operating system

The operating system used is Microsoft Windows 10 IoT Enterprise LTSC. All components required for the unit to function have been pre-installed. To activate functions such as write protection, the preinstalled Tectool can be used. Further instructions and drivers can be downloaded from *www.peaknx.com* in the download area. Other programs for the visualization of building information and for building control can be installed later. PEAKnx provides no service and no warranty for software products from other companies as well as in case of OS driver updates.

#### 3.1.2 Operation with the PEAKnx Software YOUVI

The YOUVI Basic visualization software included in the scope of delivery is used to control KNX devices such as sockets, switches, lights, dimmers, RGB lights, heaters, blinds and shutters. Thanks to the IP router included in the software package, the panel can run YOUVI's visualization without an external server or additional bus coupler. Only the connection to the IP network and the KNX bus (via the integrated KNX connection on the panel) is necessary. In addition to visualization and IP router, a bus monitor is also included in the scope of delivery, which can record and filter the KNX traffic.

In addition to the basic functions for controlling KNX devices, YOUVI can be extended via modules for IP camera connection, creation of logics, control via app on the road or voice control. All current modules are available in the shop at *www.peaknx.com* > *Shop* > *Software* > *YOUVI*.

• Note: For the YOUVI installation, please pay special attention to the YOUVI quick reference guide and the information on KNX project preparation to enable the automatic reading of the project. This quick reference guide is included in the delivery.

For more information about YOUVI, see the YOUVI Help which you can access in YOUVI under the "?"-icon. Here you will also find the current range of functions of the software under: *Visualization > Scope of functions*.

#### 3.1.3 Operation with third-party software

The Windows 10 LTSC operating system pre-installed on the panel allows the use of other Windows-based software for e.g. visualizations and door intercoms. Depending on the software

used, the functional scope of the panel can be expanded considerably. A list of compatible software can be found in the FAQs:

www.peaknx.com/en/FAQ, topic "compatibility".

**9** Note: PEAKnx does not guarantee the function of third-party software on the panel.

Further instructions for setting up the panel can be found in the download area: www.peaknx.com/downloads#controlpro

#### 3.2 Variant overview

| Product   | Processor | Working memory | Hard drive | Article number |
|-----------|-----------|----------------|------------|----------------|
| DC-4-250  | Dual-Core | 4 GB RAM       | 250 GB SSD | PNX11-20001    |
| QC-8-250  | Quad-Core | 8 GB RAM       | 250 GB SSD | PNX11-20002    |
| QC-16-500 | Quad-Core | 16 GB RAM      | 500 GB SSD | PNX11-20003    |

## 3.3 Components

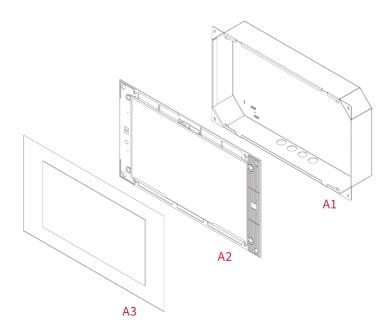

| Position | Description            | Dimensions (H x W x D) |
|----------|------------------------|------------------------|
| A1       | Flush-mounted box      | 312 x 528 x 65 mm      |
| A2       | Panel with touchscreen | 320 x 535 x 50 mm      |
| A3       | Glass cover            | 330 x 560 x 1.8 mm     |

## 3.4 Touch panel, front view

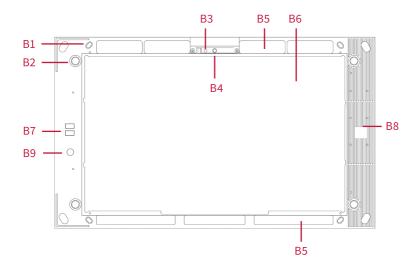

| Position | Description                          |
|----------|--------------------------------------|
| B1       | 4 x screw holes for fixing the panel |
| B2       | 4 x intake for glass cover           |
| В3       | Microphone                           |
| B4       | Camera                               |
| B5       | Ventilation openings                 |
| B6       | Touchscreen                          |
| B7       | 2 x USB 2.0, status LED              |
| B8       | Cooling element                      |
| В9       | On/Off button                        |

# 3.5 Touch panel, rear view

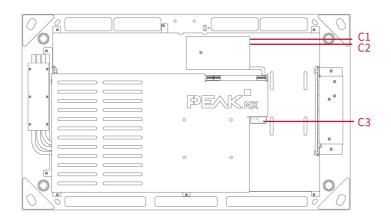

| Position | Description                                                          |
|----------|----------------------------------------------------------------------|
| C1       | Power supply 15 - 20 V DC                                            |
| C2       | Power supply GND                                                     |
| C3       | KNX terminal<br>(KNX WAGO 243 211, conductor diameter: 0.6 - 0.8 mm) |

#### 3.6 Touch panel, top view

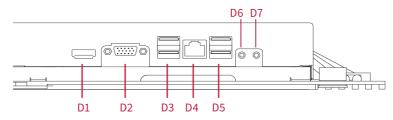

| Position | Description                                  |
|----------|----------------------------------------------|
| D1       | HDMI out                                     |
| D2       | VGA out                                      |
| D3       | 2 x USB 3.0, not suitable for permanent use! |
| D4       | Gigabit Ethernet                             |
| D5       | 2 x USB 3.0, not suitable for permanent use! |
| D6       | Audio, Mic in                                |
| D7       | Audio, Line out                              |

#### 3.7 Product features

- LED backlit color TFT display 1920 × 1080 pixels, 16.7 million colors
- Touchscreen, multi-touch, projected capacitive (PCAP) touch technology
- Integrated speakers and microphone
- Integrated camera, with sliding shutter
- Fieldbus connection for KNX
- Gigabit Ethernet port
- Operating system: Windows 10 IoT Enterprise LTSC
- Fanless
- Power supply: 15 20 V DC
- Maximum power consumption under full load: 51 W
- Power consumption in standby: 1.5 W
- Operating temperature range: 0 to 35 °C
- Flush-mounted wall installation, in an upright position and in landscape orientation (with display parallel to the wall)
- Protection class IP20

#### 3.8 Notes on the panel's ports

#### 3.8.1 KNX terminal

A terminal of the following specification is used for the KNX connection: KNX WAGO 243 211, conductor diameter: 0.6 - 0.8 mm.

**9** Note: The KNX fieldbus can only be used with PEAKnx software.

#### 3.8.2 Ethernet port

• Note: Make sure to install the correct cabling standard to fully use the 1 GB LAN (at least Cat 5).

#### 3.8.3 Power supply

The plug-in terminal for the voltage supply has a usable wire cross-section of 0.75 to 1.31 mm<sup>2</sup>.

• Note: The supply voltage of the device may only lie within the specified range of 15 to 20 V DC! Higher voltages (also 24 V DC) will damage the device.

#### 3.8.4 Connections for external mouse and keyboard

To connect additional controls to the panel, such as an external mouse or keyboard, there are four rear panel USB ports available. There are two additional USB ports on the panel front under the glass cover, for example to use a USB adapter for a wireless keyboard and mouse, or to transfer data onto the panel.

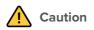

#### Avoid overheating of important panel components!

Avoid prolonged use of power-intensive devices on the USB port.

#### 3.9 Controls

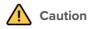

#### Avoid danger of injury from falling parts!

 Ensure that small children do not have access to the magnetically adhering front glass and can't accidentally loosen it.

#### 3.9.1 Graphical user interface

Touch the panel to operate. A brief touch of the panel is interpreted as a mouse click. A right mouse click is obtained by a prolonged touch (approx. 3 seconds). Text may be entered using the Windows on-screen keyboard.

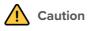

#### Avoid damage to front glass and display!

• Do not use the touch screen with sharp or pointed objects.

# 4 Scope of delivery

- Controlpro panel incl. YOUVI software package Basic (on USB flash drive)
- Controlpro user manual (this document)
- YOUVI quick reference guide
- Cleaning cloths for the touchscreen

Optionally included in scope of delivery:

- · Controlpro power supply unit for the flush-mounted box or switch cabinet
- Flush-mounted box
- Controlpro 230 V connection set
- Glass cover
- Recovery USB flash drive

#### Necessary components for the installation of the panel:

- Flush-mounted box (PNX11-20006)
- Power supply unit 15-20 V DC for DIN rail (PNX11-20007)

or

Power supply 15-20 V DC for the flush-mounted box (PNX11-20008)

# 5 Important safety and handling information

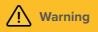

The Controlpro may only be installed and commissioned by qualified electricians!

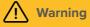

Observe the national regulations applicable in your country regarding installation, functional testing, repair and maintenance of electrical products!

- Observe the "Five Safety Rules" (DIN VDE 0105, EN 50110) and apply them correctly:
  - Disconnect mains
  - Prevent reconnection
  - Test for absence of harmful voltages
  - Ground and short circuit
  - Cover or close off nearby live parts
- Before installation, make sure that all connecting cables of the device are undamaged.

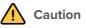

#### Avoid injuries!

• The device contains backup batteries. Do not heat them! A burst of the Batteries can cause serious injury.

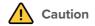

#### Avoid damage to the panel!

- The panel may only be installed upright and in landscape orientation to ensure the ventilation of the computer by convection.
- The supply voltage of the device may only lie within the specified range of 15 to 20 V DC! Higher voltages (also 24 V DC) will damage the device.

# 6 Installation and start-up

The panel can only be inserted into a wall cut-out in masonry or cavity walls. Use the Controlpro flush-mounted box (PNX11-20006) or a compatible one, e.g. that of the Gira Control 19.

#### 6.1 Information for electricians

**O** Note: We recommend fusing the panel separately, because in rare cases it must be completely disconnected from the power supply, see section 9.2.2 Disconnecting the panel from the power supply.

#### 6.2 Installing the flush-mounted box

• **Tip:** Choose the installation height of the panel according to the height of the primary user so that the top edge of the panel is at his/her eye level. If there are multiple users of different heights a compromise must be found. A slightly lower screen prevents fatigue of the arms during operation.

**•** *Tip:* If you have ordered a PEAKnx flush-mounted box for the panel you can use the supplied template to mark the recess.

## 6.2.1 Installing the flush mounted box in brickwork

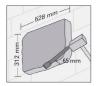

- Mark a 312 x 528 mm recess on the wall, but leave bevels in the corners. These will later be used for fixing the flush-mounted box.
- Make the recess in the wall with a depth of 65 mm.

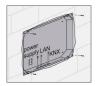

- Insert the flush-mounted box and lead the Ethernet, KNX and power supply cables through the holes in the flush-mounted box.
- Screw the flush-mounted box to the wall.

() Tip: During the filling of the edges, the template can be used as a splash guard.

#### 6.2.2 Installing the flush mounted box in a cavity wall

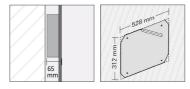

- Mark a recess of 312 x 528 mm on the wall.
- Make the recess in the wall according to your mark.

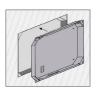

• Install separate mounting corners flush with the wall.

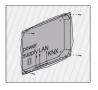

- Insert the flush-mounted box and lead the Ethernet, KNX and power supply cables through the holes in the flush-mounted box.
- Fasten the flush-mounted box with four screws in the corners.

#### 6.3 Connecting the power supply

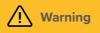

#### Avoid electric shock when touching live parts!

- Disconnect all associated circuit breakers before working on the device.
- Cover live parts in the surroundings.

#### 6.3.1 Prepare the voltage source for the DIN rail

- Use a power source of the following specification:
  - 15 20 V DC for the control cabinet, Item number: PNX11-20007
  - Max. current: during operation: 4 A, during the PC boot process: 4.5 A (at 15 V)
- Disconnect the pluggable screw terminal (C1;2) from the Controlpro.
- Connect the cable cores of the power supply unit to it.

#### 6.3.2 Preparing the voltage source for the flush-mounted box

Particularly, when replacing a foreign device with the Controlpro, a power supply is often already present in the flush-mounted box. This means that mains voltage and low voltage are in the same housing and if connected incorrectly, even parts that normally only carry low voltage unintentionally carry mains voltage.

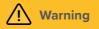

#### Avoid touching dangerous voltages in the event of a fault!

Route cables so that low voltage wires are dependably protected against mains voltage.

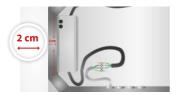

- Screw the power supply unit to the flushmounted box at its mounting feet using the two supplied self-tapping screws.
- Mounting position: at central height approx. 2 cm from the left side of the flush-mounted box.

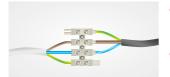

- Connect the 230 V side of the power supply to the right side of the terminals on the Controlpro flush-mounted box as shown in the picture.
- Connect the mains cable to the left side of the luster terminal as shown in the picture.

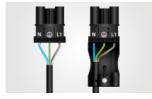

Depending on the flush-mounted box, some- times it is necessary to extend the 230 V side of the power supply. Use the Controlpro 230 V connection set, also available in the shop.

- Prepare the connectors as shown in the picture.
- Make sure to connect the earthing at all points!

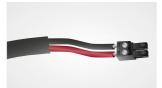

Now connect the 15-20 V side.

- Disconnect the pluggable screw terminal (C1,2) from the Controlpro.
- Connect it to the cable wires of the power supply unit.
- Pay attention to the correct polarity, as indicated on the power supply unit: red (+) and black (-).

#### 6.4 Connecting and fastening the panel

#### Preparation

- Place the screws (M5x16) included in the scope of delivery within reach for fixing the panel within the flush-mounted box.
- For further notes on the panel's ports, please read section 3.8.

#### Connection of the panel

- Push the prepared 15-20 V connector terminals back into the appropriate connectors in the panel (C1 and C2).
- Connect the Ethernet cable to the panel (D4).
- Plug the KNX cable with the colors red (+) and black (-) into the KNX-terminal "1" (C3).

#### Mounting the panel

 Install the panel into the flush-mounted box. Use the four counter-sunk screws (M5x16) for fixing it in the flush-mouted box.

• Note: Make sure that the ventilation openings (B5) are not partially or fully covered to ensure convection ventilation of the computer in the panel.

#### Attaching the glass cover

- Place the glass cover with the magnetic holders into the four intakes provided and continue until the glass rests against all four corners of the touchscreen.
- Ensure that the opening for the camera is positioned on the upper screen.

## 7 Initial commissioning and operation

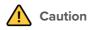

#### Avoid damage to the panel due to early commissioning!

- Note the climatic conditions at the installation site!
- Before switching on the mounted device, the device must have adapted to the climatic conditions at the installation site.
- Temperature and humidity differences can cause damage to the unit.

• Tip: After commissioning and setting up the panel, we recommend that you create a backup using the optionally available recovery USB flash drive from PEAKnx. Further instructions can be found in the corresponding Quick Start Guide.

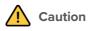

#### Avoid damage to the panel!

 The touch-sensitive surface can easily be damaged! Use only your fingers or a touchpen to operate the panel. Do not use sharp or pointed objects.

#### 7.1 Switching the Controlpro on and off

• Note: In delivery state, the panel automatically logs on with the user name Controlpro without a password. After the login, additional users can be added at any time or further settings may be changed in the Windows Settings.

The On/Off button (B9) is accessible when the glass cover is removed.

#### Switching the panel on

Briefly press the On/Off button.
 The operating system will boot.
 When the panel is on, the blue LEDs on the front USB ports light up.

#### Switching the panel off

Briefly press the On/Off button to switch off.

Or:

 Tap the Windows logo on the Windows Start screen and select the On/Off icon and select the option "Shut down".

The operating system will shut down and switch off the computer.

• Note: In normal operating conditions, it is not necessary to switch off the Controlpro.

#### 7.2 Activate keyboard input

To automatically display the keyboard when tapping on a text input field, do the following:

- Swipe into the screen from the right and select "All settings".
- Select "Devices" > "Typing".
- Under "Touch keyboard", check the last item: "Show the touch keyboard when not in tablet mode and there's no keyboard attached."

#### To display the keyboard icon in the taskbar:

• Right-click on the taskbar and select "Show touch keyboard button".

#### 7.3 Setting up the visualization

After commissioning, set up the visualization as described in the enclosed quick reference guide. It is assumed that all KNX actuators have already been parameterised via the ETS. The corresponding KNX project then only needs to be uploaded to *YOUVI Configuration > Projects*. At the end of the process make a backup of your configured visualization.

**•** Note: For YOUVI installation, please pay special attention to the YOUVI quick reference guide and the information about KNX project preparation to enable the automatic import of the project. The quick reference guide is part of the delivery.

## 8 Maintenance

#### 8.1 Cleaning the touchscreen

By cleaning the touch surface, you prevent fingerprints or dust from impairing the touch function.

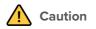

#### Avoid damage to the glass cover and display!

- Do not use harsh detergents, scouring agent, acids or organic solvents. Do not use any sharp objects for cleaning.
- Do not let any moisture get into the unit. Do not spray cleaning agents directly onto the surface of the touchscreen.

#### Removing the glass cover

- Use both hands to take the glass cover on both sides.
- Carefully pull the glass cover away from the panel towards yourself.

#### Switching on the cleaning mode

If you are using the supplied YOUVI visualization, switch on the cleaning mode for cleaning. Therefore, proceed as follows:

- In the YOUVI visualization, switch to the settings.
- Tap on "Activate cleaning mode" in the upper left corner. Now, active elements are deactivated for 20 seconds to prevent you from accidentally changing device values during cleaning.

#### **Cleaning the touchscreen**

• Clean the touchscreen with glass cleaner or one of the supplied cleaning cloths.

#### Attaching the glass cover

- Place the glass cover with the magnetic mounts over the four intakes provided and lower the glass until it lies flat on all four corners of the touchscreen.
- Ensure that the hole for the camera is positioned on the upper screen.

# 9 Troubleshooting

If you have problems with the Controlpro, please do not carry out repairs yourself, but contact your distributor. Opening the unit invalidates the warranty.

#### 9.1 Windows has unrecoverable problems

If the Windows user interface shows unrecoverable problems, the operating system can be reset to factory settings. If you have created an image with the PEAKnx Recovery USB flash drive after commissioning, you will find further instructions for restoring the image in the quick start guide of the recovery USB flash drive.

#### 9.2 Touchscreen stops responding

If the Controlpro no longer reacts to input on the touchscreen (which may occur in rare cases following Windows updates), try to reboot the panel. If the problem persists, disconnect the panel from the power supply, as shown in *9.2.2 Disconnecting the panel from the power supply* and restart it. If this does not solve the problem, please contact our technical support, see *chapter 9.4*.

#### 9.2.1 Turning the panel off and back on

If the operating system cannot be shut down, the panel must be turned off manually and a reboot must be forced.

• Note: Any data that has not been saved might be lost when forcing a restart.

#### Forced restart

- Press and hold the On/Off button (B9) for more than 5 seconds. The panel switches off.
- Switch on the panel by pressing the On/Off button (B9) again.

#### 9.2.2 Disconnecting the panel from the power supply

If the problem cannot be solved by restarting the panel, you must disconnect the panel from the power supply.

 Disconnect the circuit breaker of the panel in the building's control cabinet for at least one minute.

#### 9.3 Controlpro touch operation works worse or only partially

If the touch screen of the Controlpro does not work as usual anymore, for example after an update a new calibration of the touch screen can help.

• Note: Do not perform the screen calibration with the Windows Touch Calibration. If this has already been performed, open the Windows Control Panel and there the "Tablet PC Settings". Here you can reset the calibration.

Proceed as follows for professional calibration:

• Open the folder C:\Peaknx\eGalaxWorks... and double-click on the "eGalaxUpdate2" file to load the appropriate firmware for the touch controller onto the panel.

The following window opens:

| ate Page                    | urrent Controller |           |               | Landlesen   |
|-----------------------------|-------------------|-----------|---------------|-------------|
| c                           | urrent Controller |           |               | -Load Image |
| Loader                      | Enable            | 0.0       |               |             |
| Туре                        | PCAP3189U         | IR Series | Туре          | -           |
| Model                       | Sirius_3          | 3189      | Model         | -           |
| Version                     | 185005-           | M01       | Version       |             |
| Interface                   | USB+U             | ART       | Interface     |             |
| Support Touch               | 10                |           | Support Touch |             |
| CRC                         | 0xD8              | 01        | CRC           |             |
| Parameter                   | 00.00.00          | 0xCC9D    | Parameter     | · ·         |
| FW Builder                  | 65535.6           | 5535      | FW Builder    | -           |
| Load Image                  |                   |           | -             |             |
| Gol                         | Erase :           | 0 %       | Download :    | 0 %         |
| Touch controller connected. |                   |           |               |             |

- Click on "Load Image" and select the 3189UR file "PCAP..." from the same folder.
- Click on "Go!".

A rough pre-calibration starts. After this, close the window.

• Then open the application file "eGalaxCalibration" from the same folder for complete calibration.

4 points appear on the screen, which must be touched on the touchscreen. After that, the calibration is finished.

#### 9.4 Technical support

If you experience problems with your Controlpro, please contact our PEAKnx

Support Team:

- Mail: support@peaknx.com
- Create a support ticket: support.peaknx.com/?lang=en\_US
- Phone: +49-6151-279 1825

# 10 Technical data

| Supply              |                                                                                                |
|---------------------|------------------------------------------------------------------------------------------------|
| Power supply        | 15 - 20 V DC, Max. current: during operation: 4 A, during the PC boot process: 4.5 A (at 15 V) |
| Connection terminal | 0.75 to 1.31 mm <sup>2</sup> usable wire cross-section                                         |
| KNX bus voltage     | 19 V to 33 V                                                                                   |
| Fuse                | 4 A, slow blow                                                                                 |
| Power consumption   | Operation: 40 W<br>Operation (Full load): 51 W<br>Standby: 1.5 W                               |

| Computer system  |                                                                     |
|------------------|---------------------------------------------------------------------|
| Processor        | Intel Dual-Core or Intel Quad-Core<br>fanless cooling by convection |
| Memory (RAM)     | 4, 8 or 16 GB                                                       |
| Hard drive       | SSD with 250 or 500 GB                                              |
| Operating system | Windows 10 IoT Enterprise 2019 LTSC                                 |

| Display          |                     |
|------------------|---------------------|
| Туре             | TFT color screen    |
| Backlighting     | LED                 |
| Color resolution | 16.7 million colors |
| Size (diagonal)  | 46.9 cm (18.5 inch) |
| Aspect ratio     | 16:9                |
| Resolution       | 1920 x 1080 pixels  |

| Display                                      |                                                                    |  |
|----------------------------------------------|--------------------------------------------------------------------|--|
| Maximum brightness                           | 350 cd/m <sup>2</sup>                                              |  |
| Viewing angle<br>horizontal<br>vertical      | (left/right) 89°/89°<br>(up/down) 89°/89°                          |  |
| Touch technology                             | Projected-capacitive touch (PCAP), Multi-touch                     |  |
| Peripherials                                 |                                                                    |  |
| Speakers                                     | Broadband, stereo                                                  |  |
| Microphone                                   | Room characteristic                                                |  |
| Webcam                                       | 5 Megapixels                                                       |  |
| Dimensions                                   |                                                                    |  |
| Computer with panel                          | 535 x 320 x 50 mm                                                  |  |
| Glass cover                                  | 560 x 330 x 1.8 mm                                                 |  |
| Weight                                       |                                                                    |  |
| Computer with panel wit-<br>hout glass cover | 4540 g                                                             |  |
| Glass cover                                  | 860 g                                                              |  |
| Ports                                        |                                                                    |  |
| USB                                          | 2 x USB 2.0 (Front)<br>4 x USB 3.0                                 |  |
| Ethernet                                     | Gigabit Ethernet                                                   |  |
| External screen                              | HDMI out, VGA out                                                  |  |
| Fieldbus                                     | KNX                                                                |  |
| Audio                                        | 1 x Line out, phone jack, 3.5 mm<br>1 x Mic In, phone jack, 3.5 mm |  |

| Environment                                                                                                    |                                                                                                    |  |
|----------------------------------------------------------------------------------------------------|----------------------------------------------------------------------------------------------------|--|
| Ambient temperature                                                                                                    | Operation: 0 to 35 °C<br>Storage, transport: -20 to 60 °C                                                                                             |  |
| Relative humidity                                                                                                    | Operation: 10 to 85 % r.H., no condensation<br>Storage, transport: 10 to 85 % r.H., no condensation, from<br>+40°C: 10 to 39 % r. H., no condensation |  |
| Protection class (DIN EN 60529)                                                                                                   | IP20                                                                                                    |  |
| Applied standards and directives                                                                                                  |                                                                                                    |  |
| - EN 50491-5-1/2/3:2010: Applied: EN 61000-4-2/3/4/5/6<br>- EN 55011:2018-05<br>- EU directives 2011/65/EU + 2015/863/EU (RoHS 2) |                                                                                                    |  |

# Subject to change without notice

Content changes in this documentation, which serve the technical progress, are made without prior notice. This documentation has been prepared with great care and will be revised at regular intervals. Nevertheless, we cannot guarantee complete accuracy. All known errors are eliminated in new editions. For any indication of errors in this documentation, we are always grateful.

# Conformity

Conformity is confirmed by the attached CE label. The considered standards can be found in chapter 10 Technical data.

The complete declaration of conformity can be found on the following page.

# **Disposal notes**

Do not dispose the old device in the household waste! Observe the EU Directive 2012/19/EU on environmentally friendly disposal of used electrical/ electronic equipment.

Waste of electrical and electronic equipment can

- contain hazardous substances that are harmful to health and the environment.
- contain valuable substances that are to be reused.

Therefore, do not dispose of with household waste.

Waste of electrical and electronic equipment can be returned to public collection points.

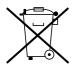

Controlpro PNX-002-A19-00027/28/29 – EU Declaration of Conformity DOGAWIST Investment GmbH

CE

Notes on the CE Symbol

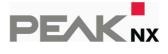

The following applies to the "Controlpro" product with the item number PNX-002-A19-00027/28/29.

EU Directive This product fulfills the requirements of EU EMC Directive 2014/30/EU (Electromagnetic Compatibility) and RoHS 2011/65/EU and is designed for the following fields of application as for the CE marking:

#### **Electromagnetic Compatibility**

- DIN EN 50491-5-1; VDE 0849-5-1:2010-11
- DIN EN 50491-5-2; VDE 0849-5-2:2010-11
- DIN EN 50491-5-3 VDE 0849-5-3:2010-11
- DIN EN 61000-4-2: 2009-12; VDE 0847-4-2:2009-12
- DIN EN 61000-4-3:2011-04; VDE 0847-4-3:2011-04
- DIN EN 61000-4-4:2013-04; VDE 0847-4-4:2013-04
- DIN EN 61000-4-5:2019-03; VDE 0847-4-5:2019-03
- DIN EN 61000-4-6:2014-08; VDE 0847-4-6:2014-08
- DIN EN 55011:2018-05; VDE 0875-11:2018-05

#### **Restriction of Hazardous Substances**

- 2011/65/EU (RoHS2) and 2015/863/EU (Annex II)
- Directive on the restriction of the use of certain hazardous substances in electrical and electronic equipment

Declarations of In accordance with the above-mentioned EU directive, the EU declarations of Conformity and the associated documentation are held at the disposal of the competent authorities at the address below:

DOGAWIST Investment GmbH Ines Dohmann and Uwe Wilhelm Otto-Roehm-Strasse 69 64293 Darmstadt Germany

 Phone:
 +49 (0)6151 279-1823

 Fax:
 +49 (0)6151 279-1859

 E-mail:
 info@peaknx.com

. .

Signed this 15<sup>th</sup> day of October 2019

www.peaknx.com